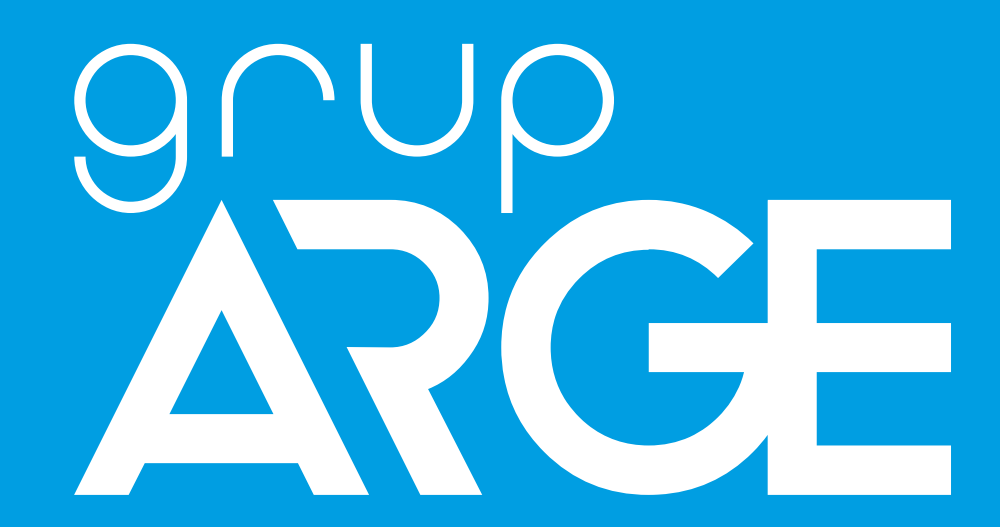

# **HT G11 / G12 GSM Terminal Kullanma Kılavuzu**

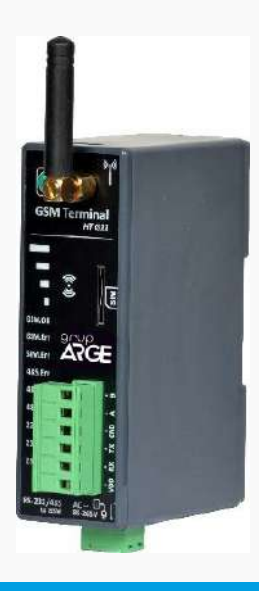

**ADRES: İkitelli OSB Mah. Çevre 14. Blok Sok. Telas Blok Dış Kapı No: 1 Kat: 1-2 Başakşehir/İstanbul**

**Tel: +90 212 438 80 24 [Faks: +90 212 438 8](http://www.enerjitakibi.com/)0 25 info@gruparge.com**

Versiyon 19-2

# **İÇİNDEKİLER**

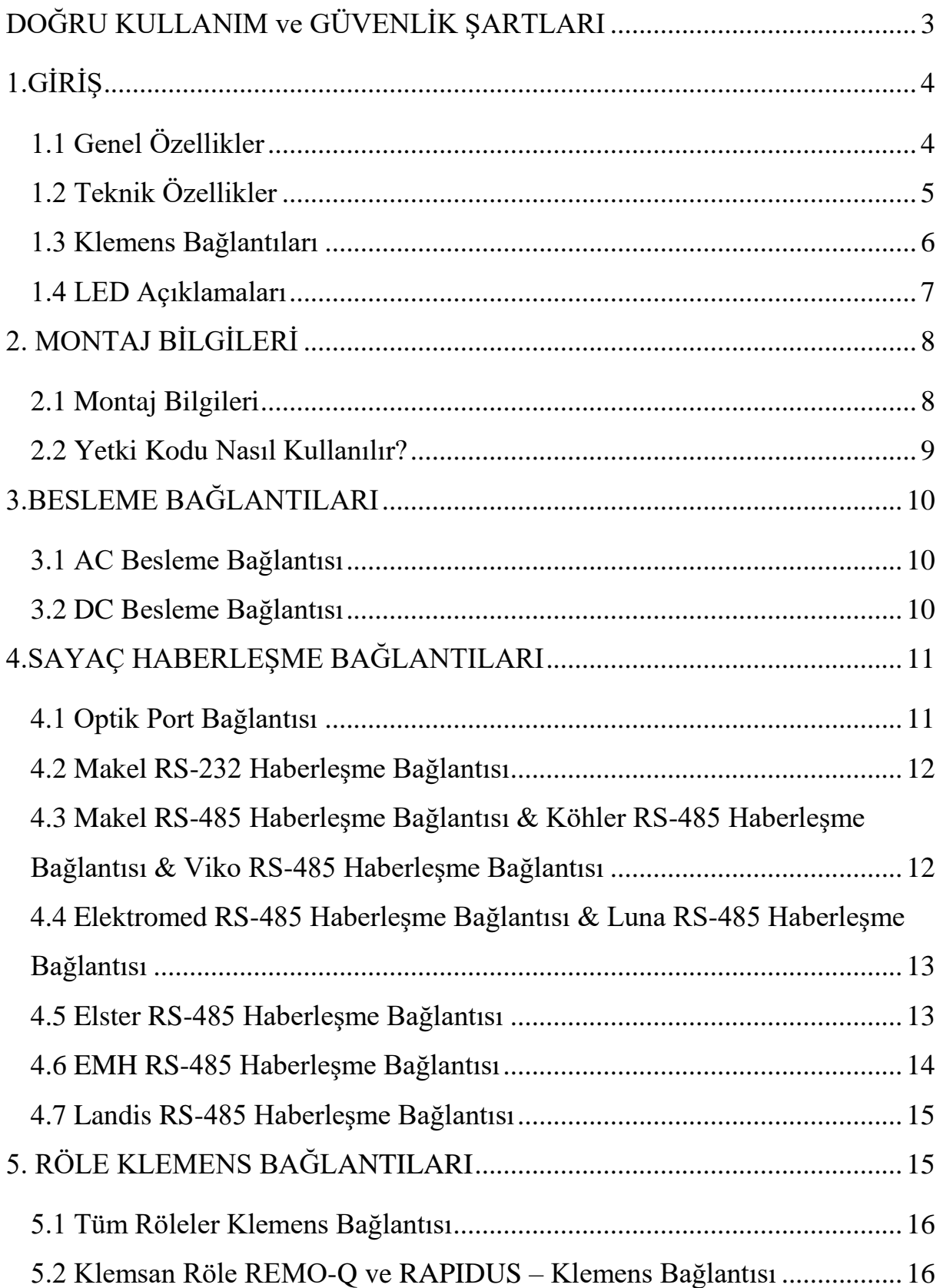

# <span id="page-2-0"></span>**DOĞRU KULLANIM ve GÜVENLİK ŞARTLARI**

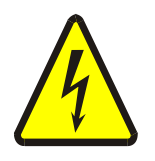

Cihaz panoya bağlanırken ve panodan sökülürken tüm enerjiyi kesiniz.

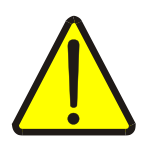

Cihazı solvent veya benzeri bir madde ile temizlemeyiniz. Sadece kuru bez kullanınız!

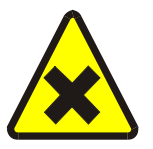

Teknik bir problemle karşılaşıldığında lütfen cihaza müdahalede bulunmayınız ve en kısa sürede teknik servisle iletişime geçiniz.

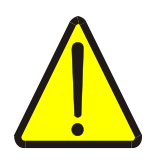

Yukarıda belirtilen uyarıların dikkate alınmaması durumunda ortaya çıkacak olumsuz sonuçlardan firmamız ya da yetkili satıcı hiçbir şekilde sorumlu tutulamaz.

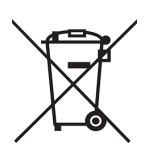

Cihaz çöpe atılmaz, cihaz toplama merkezlerine (elektronik ve elektronik cihazlar dönüşüm noktaları) teslim edilmelidir. Doğaya ve insan sağlığına zarar vermeden geri dönüştürülmeli veya imha edilmelidir.

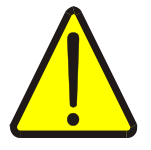

Bu cihazın kurulumu, montajı, devreye alınması ve işletimi, yalnızca yeterli ehliyete sahip kişiler tarafından, güvenlik yönetmeliklerine ve talimatlarına uygun olarak yapılmalı ve kullanılmalıdır.

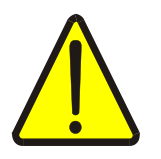

Cihaz akım trafolarıyla birlikte çalışır. Akım trafo uçlarını kesinlikle boşta bırakmayınız! Tehlikeli derecede yüksek gerilimler oluşabilir.

# **1.GİRİŞ**

#### <span id="page-3-1"></span><span id="page-3-0"></span>**1.1 Genel Özellikler**

 HT G11/G12 GSM haberleşme terminali elektronik elektrik sayaçlarının ve MODBUS protokolünü destekleyen kompanzasyon röleleri ve enerji analizörleri gibi cihazların uzaktan izlenmesini sağlar. Elektrik sayaçları ile optik, RS-232 (3 telli) veya RS-485 (2 telli) haberleşme portları üzerinden, MODBUS protokolüne sahip cihazlarla RS-485 portu üzerinden iletişim sağlar.

 Haberleşme terminallerinin internet bağlantısı kurabilmesi için M2M (data) özellikli en az 100 MB kapasiteli bir SIM kart cihaza takılmalıdır. Eğer SIM kart üzerinde PIN kodu tanımlı ise bir cep telefonuna takılarak PIN kodu iptal edilmelidir.

 HT G11/G12 GSM haberleşme terminalleri bağlı olduğu cihazlardaki veriyi sorgulayarak GSM ağı (Cep telefonu şebekesi) üzerinden Grup ARGE sunucularına gönderir. Size sağlanan kullanıcı hesabınızla [www.enerjitakibi.com](http://www.enerjitakibi.com/) adresindeki web sitemizi ziyaret ederek bütün cihazlarınızın verilerine erişebilirsiniz.

Web ara yüzü üzerinde sunulan başlıca raporlamalar şu şekildedir:

- Aktif tüketim raporları
- Reaktif oran raporları
- Akım, gerilim gibi anlık elektriksel parametreler
- Kademe değerleri (Sadece kompanzasyon röleleri için)

Ayrıca belirli alarm durumlarında sistem e-posta ve SMS uyarıları ile durumu ilgili kişilere bildirir.

### <span id="page-4-0"></span>**1.2 Teknik Özellikler**

- Mikroişlemci tabanlıdır.
- HT G11 GSM Terminal 85-265 V AC besleme ile çalışır.
- HT G12 GSM Terminal 10-30 V DC besleme ile çalışır.
- RS-485 Standart MODBUS RTU protokolü, RS-232 ve optik port haberleşme kanallarını destekler.
- TS EN 62056-21 protokolünü destekleyen bütün sayaçlarla haberleşebilmelidir.
- RS-232 üzerinden 32 adet sayaç, RS-485 üzerinden ise 247 adet MODBUS cihazı okuyabilir.
- RS-485/Optik/RS-232 (Haberleşme), GSM bağlantı ve internet durumlarını gösteren LED'lere sahiptir.
- Veri gönderme periyodu, 1 dk -240 dk arasında ayarlanabilmektedir.
- Statik IP gerektirmeyen sistem mimarisine sahiptir.
- GSM şebeke sinyalinin zayıf olduğu yerler için, kablolu GSM anten desteğine sahiptir.
- Tüm GSM operatörlerinin, M2M data hatlarıyla uyumlu çalışmaktadır.
- Cihazın çalışma ortam sıcaklığı, -10 °C ile +55 °C arasındadır.
- Besleme tüketim gücü 1 VA'dan düşüktür.
- IP40 koruma sınıfına sahiptir.
- Cihazın boyutları, (En-Boy-Derinlik) 35 x 110 x 80 mm'dir.

### <span id="page-5-0"></span>**1.3 Klemens Bağlantıları**

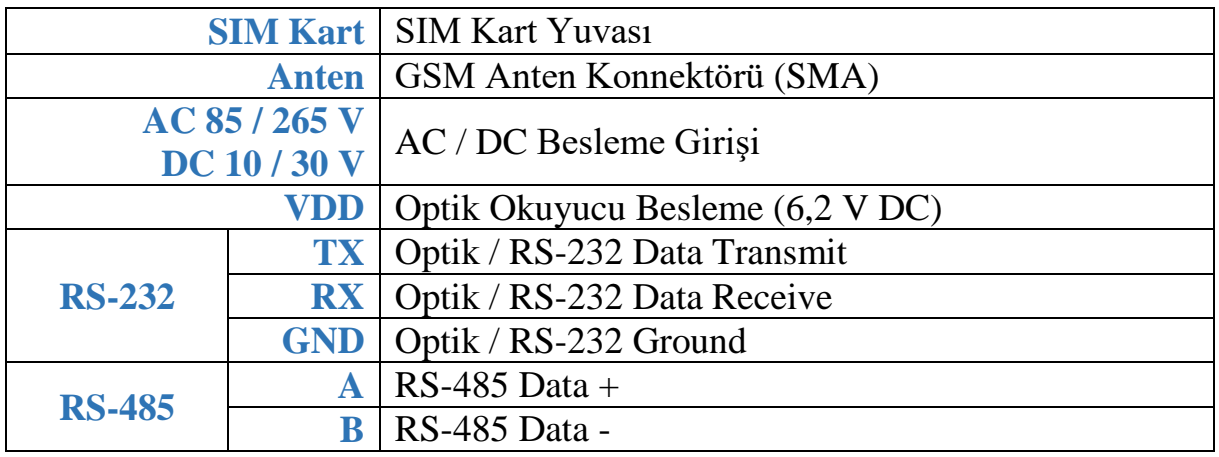

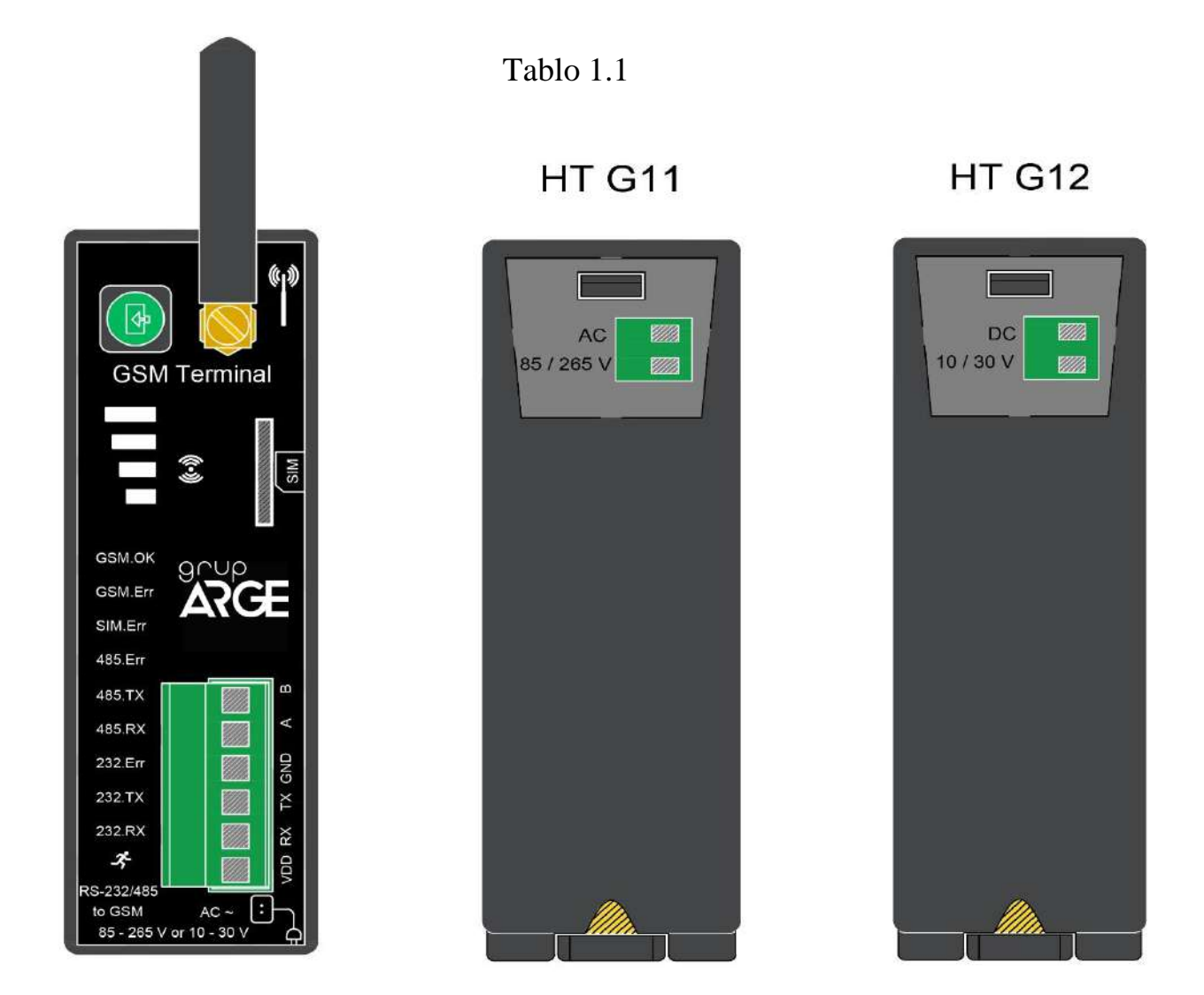

Şekil 1.1

*UYARI! VDD , TX , RX , GND , A , B klemenslerine kesinlikle enerji vermeyiniz.*

#### <span id="page-6-0"></span>**1.4 LED Açıklamaları**

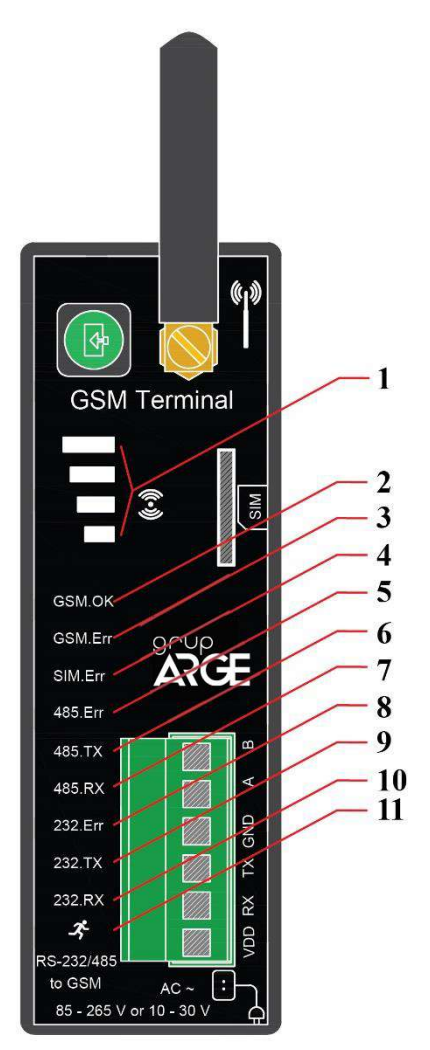

- **1. 4 seviye LED**: Şebeke çekim gücünü gösterir. 4'ü de yanıyorsa en iyi çekim gücüne sahiptir. Tek LED yanıyorsa veya hiçbir LED yanmıyorsa kablolu anten ile sinyalin güçlendirilmesi önerilir.
- **2.** Sabit yandığında sunucu bağlantısının kurulduğunu, yanıp sönüyorken bağlantı kurmaya çalıştığını gösterir.
- **3.** Sunucu bağlantısının kurulamadığını gösterir.
- **4.** SIM kartın takılı olmadığını ya da PIN kodunun iptal edilmediğini gösterir.
- **5.** RS-485 hattında bir haberleşme problemi olduğunu gösterir.
- **6.** Terminalden RS-485 portuyla sorgu gönderildiğini gösterir.
- **7.** Terminale RS-485 portundan yanıt geldiğini gösterir.
- **8.** Optik/RS-232 hattında bir haberleşme problemi olduğunu gösterir.
- **9.** Terminalden optik/RS-232 kanal ile sorgu gönderildiğini gösterir.
- **10.**Terminale optik/RS-232 kanaldan yanıt geldiğini gösterir.
- **11.Güç Ledi:** Cihazda enerji olup olmadığını gösterir.

## **2. MONTAJ BİLGİLERİ**

#### <span id="page-7-1"></span><span id="page-7-0"></span>**2.1 Montaj Bilgileri**

- **1.** Cihazı pano içerisinde uygun bir yere sabitleyiniz. (Raya montaj için uygundur.)
- **2.** "AC 85 / 265 V" veya " DC 10 / 30 V" isimli klemense besleme bağlantısını yapınız. Bu esnada kablolarda enerji olmadığından emin olunuz. *UYARI! DC beslemeli cihazlara AC gerilim uygulandığında cihaz garanti kapsamı dışında kalır.*
- **3.** Haberleşme yapılacak cihaz ile bağlantı:
	- **a.** Elektrik Sayacı / Optik Port: Bkz. Şekil 3.1
	- **b.** Elektrik Sayacı / RS-232: Bkz. Şekil 3.3
	- **c.** Elektrik Sayacı / RS-485: Bkz. Şekil 3.4; 3.5; 3.6; 3.7; 3.8; 3.9
	- **d.** MODBUS Cihaz (Röle, analizör, vb.) / RS-485: Bkz. Şekil 4.1; 4.2
- **4.** SIM kartın PIN kodunu iptal ederek cihazın üzerinde gösterildiği şekilde SIM kart yuvasına yerleştiriniz.
- **5.** Bütün bağlantıları son kez kontrol ettikten sonra cihaza enerji vererek çalıştırabilirsiniz.
- **6.** Bir süre sonra SmartPower Enerji İzleme Sistemi'ne girerek cihazınızın veri gönderip göndermediğini kontrol edebilirsiniz. Eğer sahada internet erişimi imkânınız yoksa bu konuda teknik destek hattımızdan yardım alabilirsiniz.

#### $FNOT$

- *1. GSM sinyal gücü yetersizse cihazın üzerindeki çubuk anten sökülerek yerine kablolu anten takılmalıdır.*
- *2. RS-485 üzerinden birden fazla elektrik sayacı bağlanacaksa teknik destek hattı aranarak sayaç seri numaraları sisteme tanıtılmalıdır.*

*3. RS-485 üzerinden okunacak MODBUS cihazlar sisteme tanıtılmalıdır. Aynı hat üzerindeki bütün cihazların MODBUS adresleri farklı olmalıdır. Bunun için ilgili cihazın menüsüne girilerek MODBUS adresinin değiştirilmesi gerekebilir.*

#### <span id="page-8-0"></span>**2.2 Yetki Kodu Nasıl Kullanılır?**

- **1.** SmartPower Enerji İzleme Sistemi'ne giriş yaparak "Modem" sayfasına gidiniz.
- **2.** "Modem Yetkisi Ekle" butonuna tıklayarak açılan sayfada ürün kutusundan çıkan "Yetki Kodu" kağıdındaki bilgileri giriniz.
- **3.** Bilgiler doğru girilmişse cihaz otomatik olarak hesabınıza aktarılacaktır.
- **4.** İşiniz bittiğinde yetki kodu kağıdını imha ediniz.

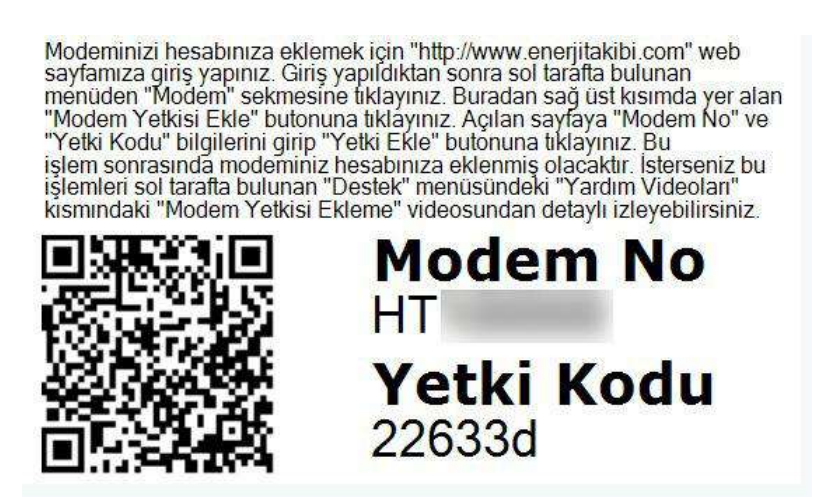

Şekil 2.1

# **3.BESLEME BAĞLANTILARI**

### <span id="page-9-1"></span><span id="page-9-0"></span>**3.1 AC Besleme Bağlantısı**

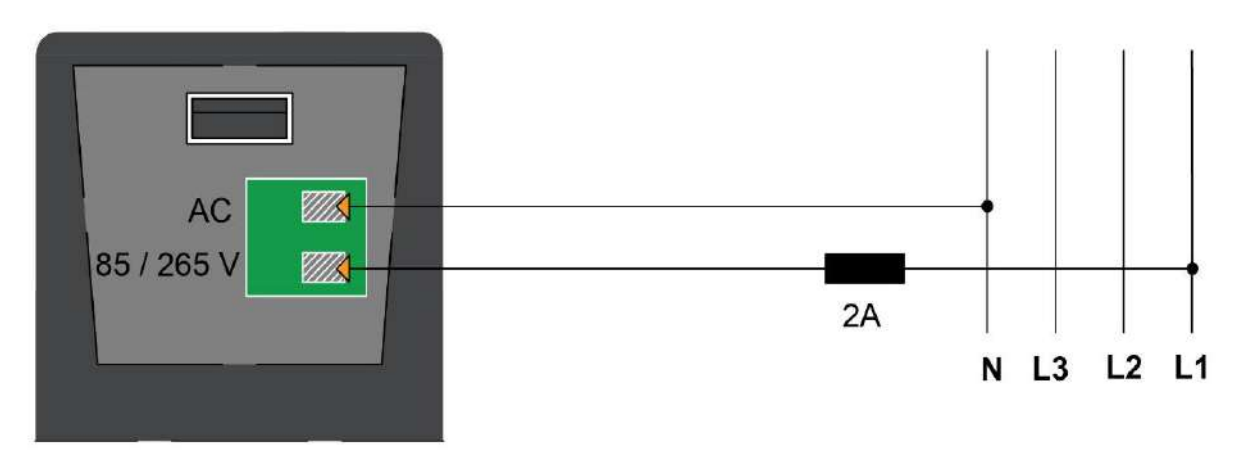

Şekil 3.1

### <span id="page-9-2"></span>**3.2 DC Besleme Bağlantısı**

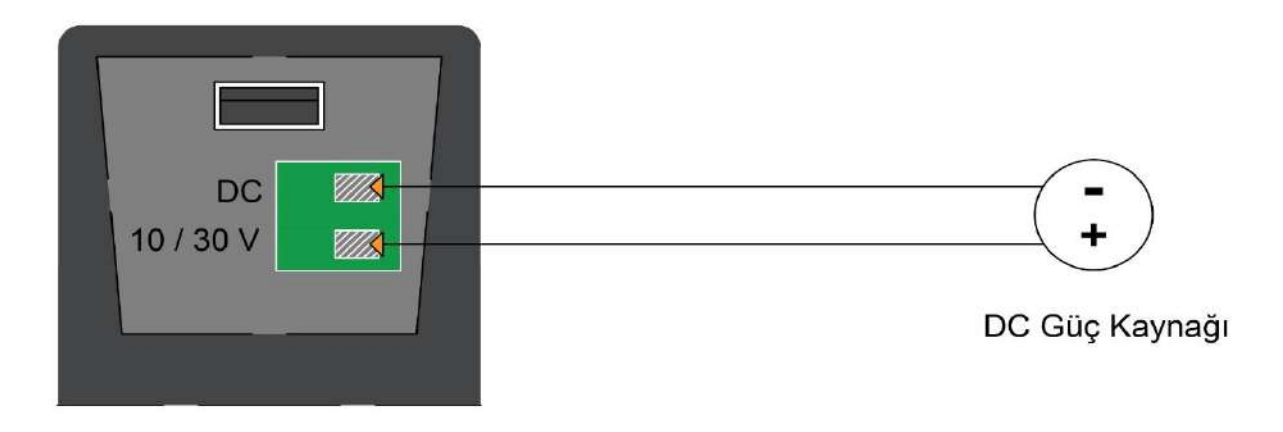

Şekil 3.2

### <span id="page-10-1"></span><span id="page-10-0"></span>**4.SAYAÇ HABERLEŞME BAĞLANTILARI 4.1 Optik Port Bağlantısı**

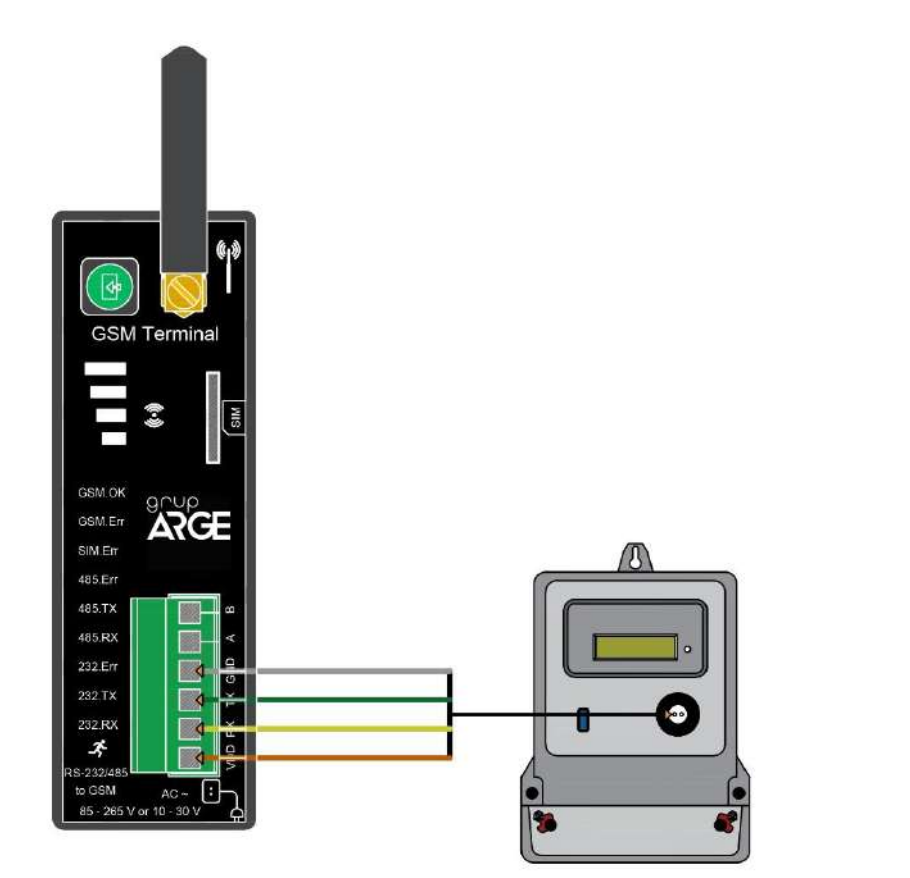

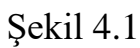

**:** *Optik okuyucu sayacın üzerine yerleştirilirken etiket üzerindeki ok işaretinin yukarı gelmesine dikkat edilmelidir.* 

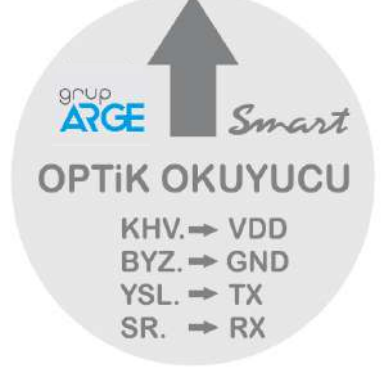

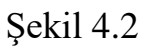

| Kablo Rengi Kahverengi |     | Yesil | Sarı | <b>Beyaz</b> |  |  |  |  |  |
|------------------------|-----|-------|------|--------------|--|--|--|--|--|
| <b>Klemens</b>         | VDD | TX    |      | <b>GND</b>   |  |  |  |  |  |
| ET 11                  |     |       |      |              |  |  |  |  |  |

Tablo 4.1

<span id="page-11-0"></span>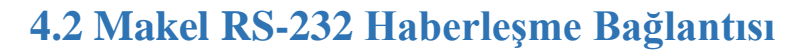

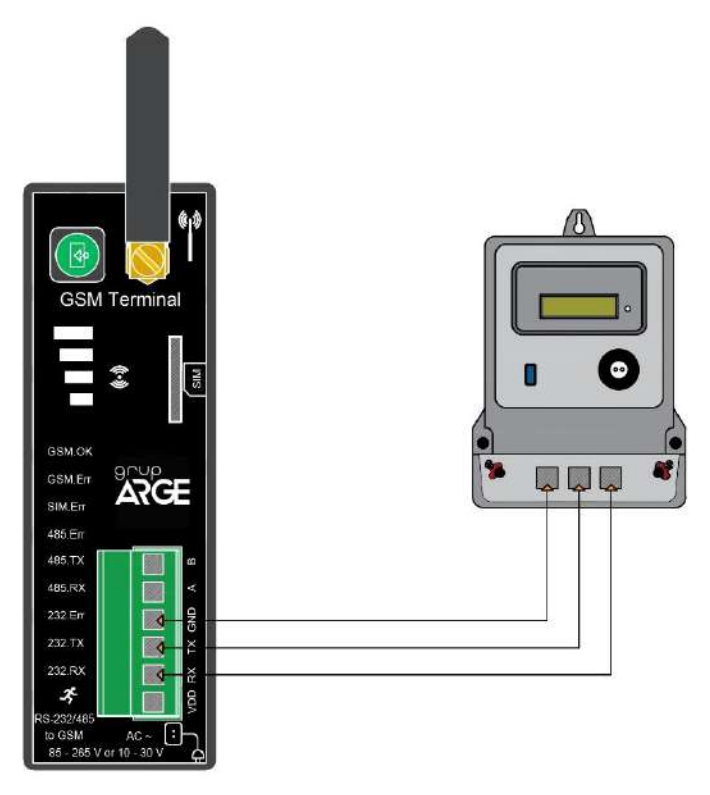

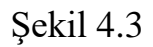

<span id="page-11-1"></span>**4.3 Makel RS-485 Haberleşme Bağlantısı & Köhler RS-485 Haberleşme Bağlantısı & Viko RS-485 Haberleşme Bağlantısı**

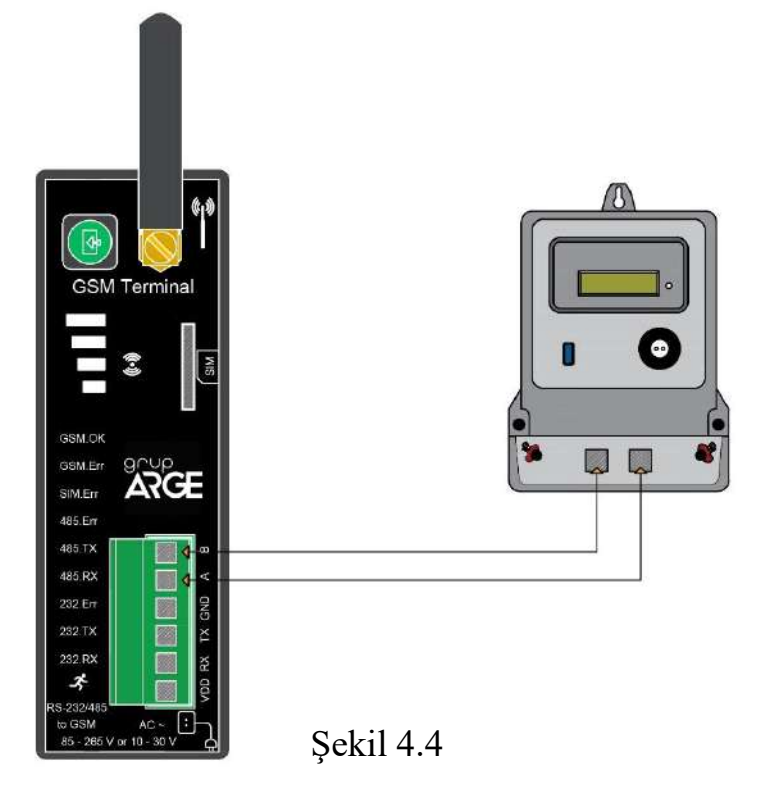

### <span id="page-12-0"></span>**4.4 Elektromed RS-485 Haberleşme Bağlantısı & Luna RS-485 Haberleşme Bağlantısı**

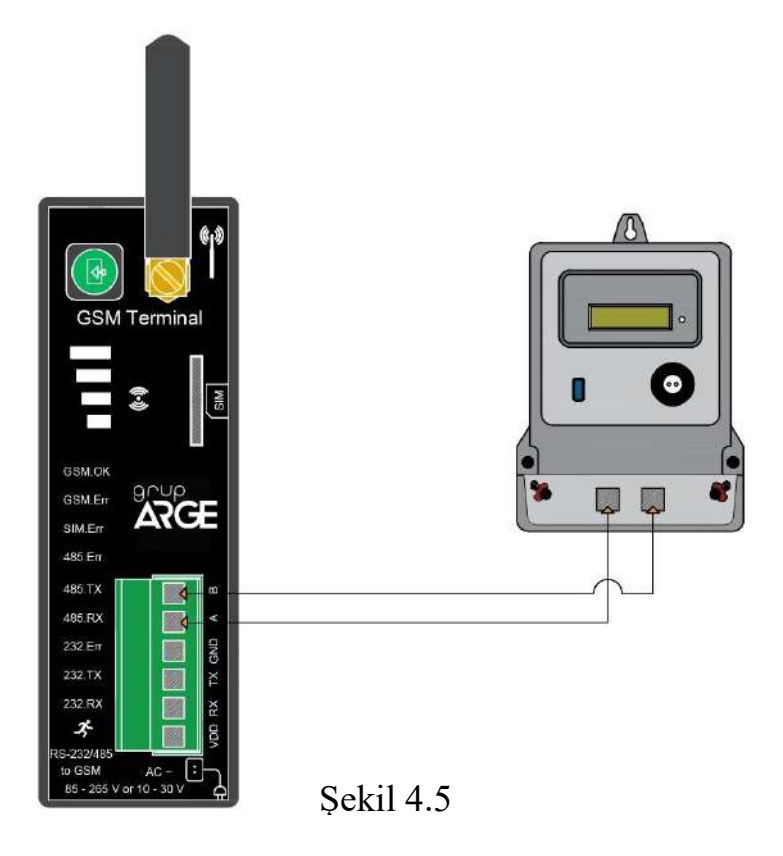

#### <span id="page-12-1"></span>**4.5 Elster RS-485 Haberleşme Bağlantısı**

Elster sayaçların bazı modellerinde iki adet RS-485 çıkışı bulunmaktadır.

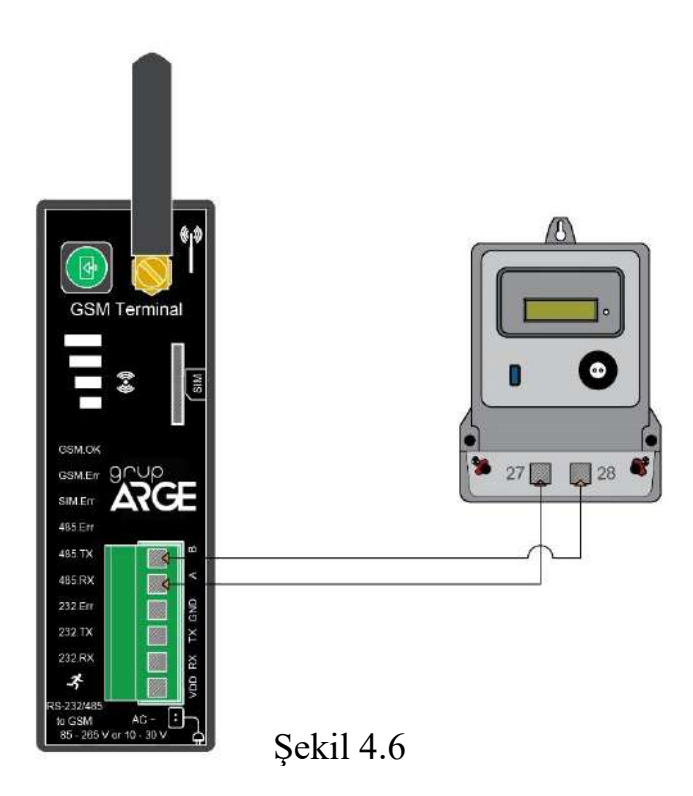

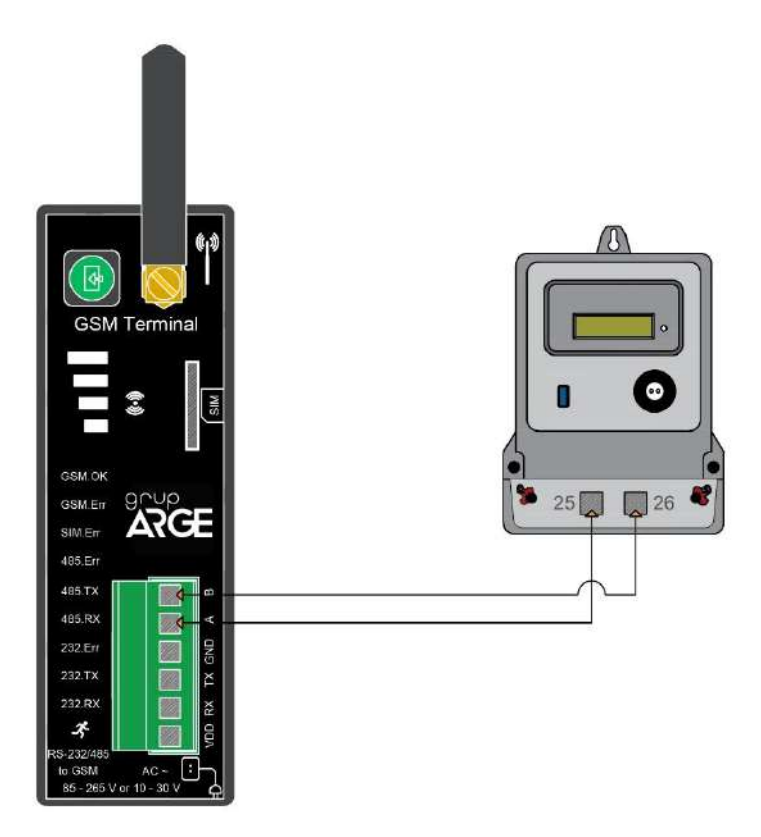

<span id="page-13-0"></span>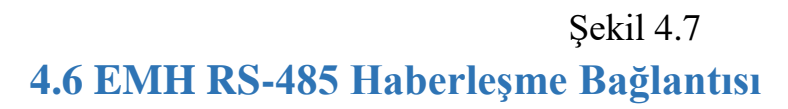

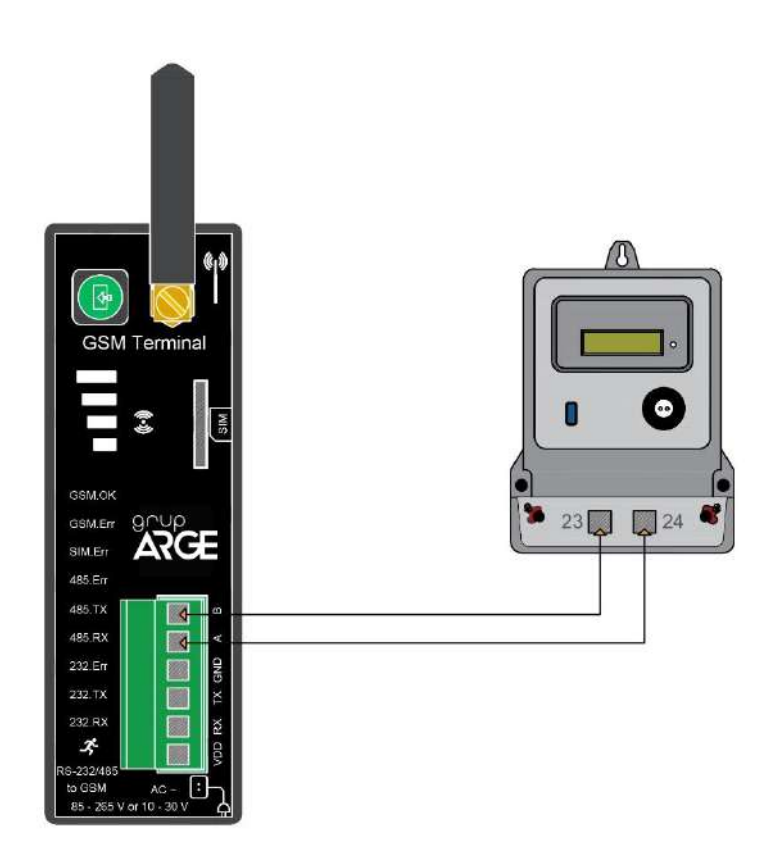

Şekil 4.8

<span id="page-14-0"></span>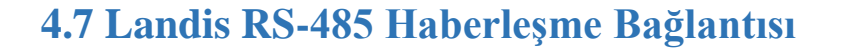

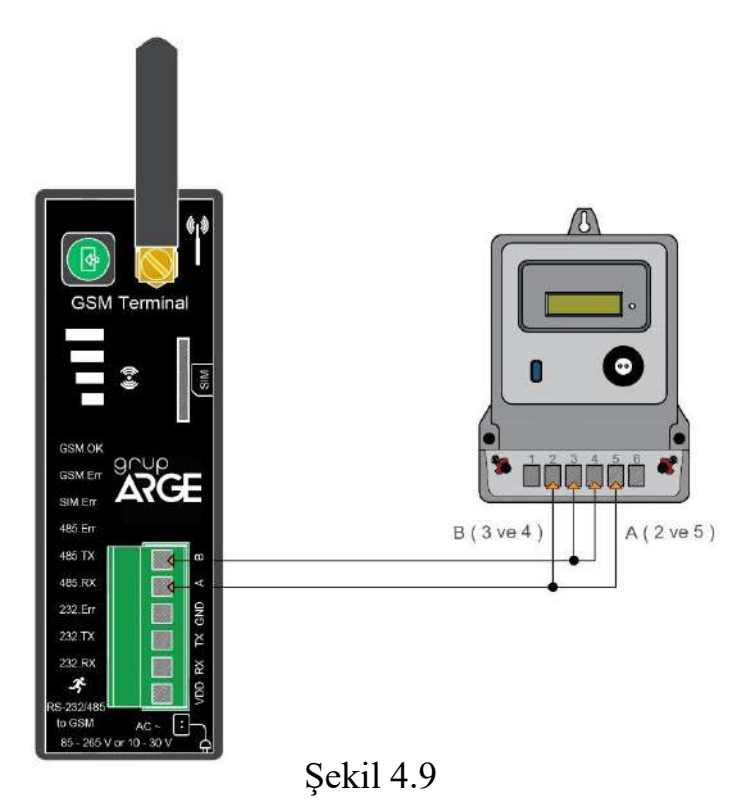

**FOR :** *Landis sayaçların RS-485 üzerinden okunabilmesi için teknik destek hattı aranarak sistem üzerinde sayaç seri numarası tanıtımı yaptırılmalıdır.*

# **5. RÖLE KLEMENS BAĞLANTILARI**

<span id="page-14-1"></span> Modeme bağlanacak kompanzasyon rölesi veya analizör haberleşme klemenslerinde, A ve B şeklinde isimlendirme yapılmışsa A, A'ya; B, B'ye gelecek şekilde bağlantı yapılır. Farklı isimlendirme kullanan cihazların bağlantıları ise aşağıda gösterilmiştir.

#### $\sqrt{4}$  NOT

- *Modeme bağlanan cihazların, MODBUS adresleri ve tipleri web ara yüzü üzerinden ilgili modemin ayar sayfasına girerek tanımlanmalıdır.*
- *Grup ARGE tarafından üretilen, ekransız ürünlerin MODBUS adresleri cihaz seri numarasının son 2 basamağına 100 ilave edilerek bulunur.*

#### <span id="page-15-0"></span>**5.1 Tüm Röleler Klemens Bağlantısı**

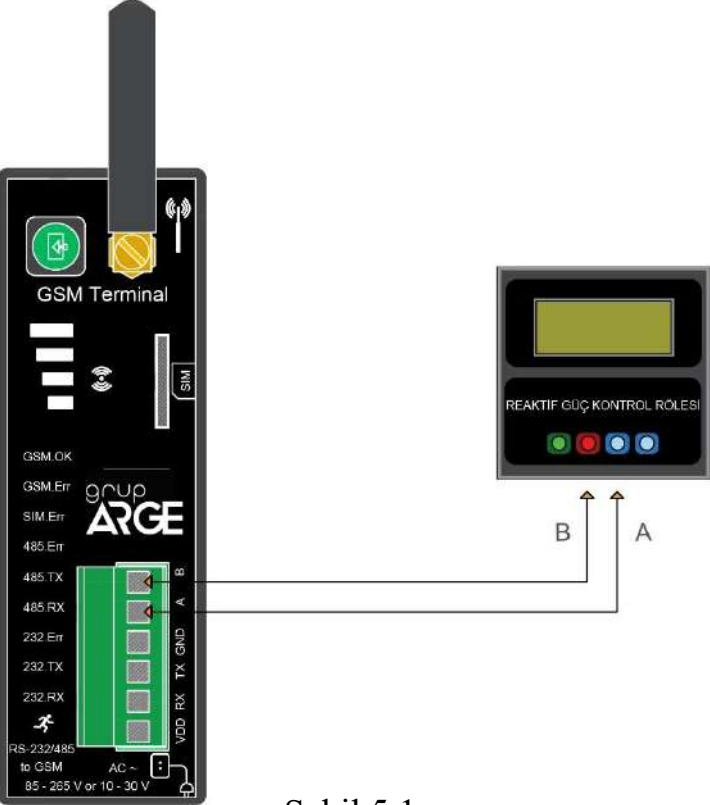

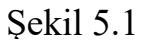

<span id="page-15-1"></span>**5.2 Klemsan Röle REMO-Q ve RAPIDUS – Klemens Bağlantısı**

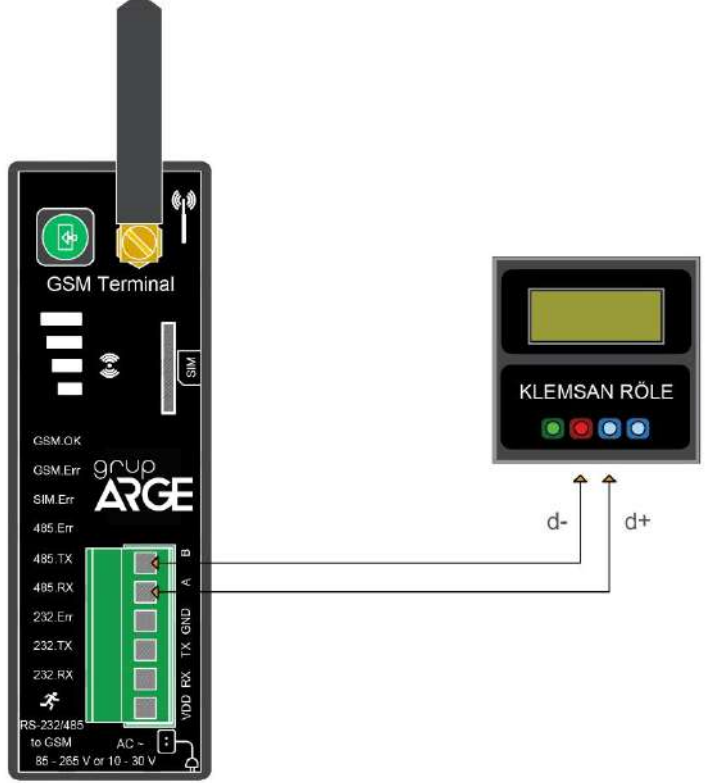

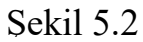

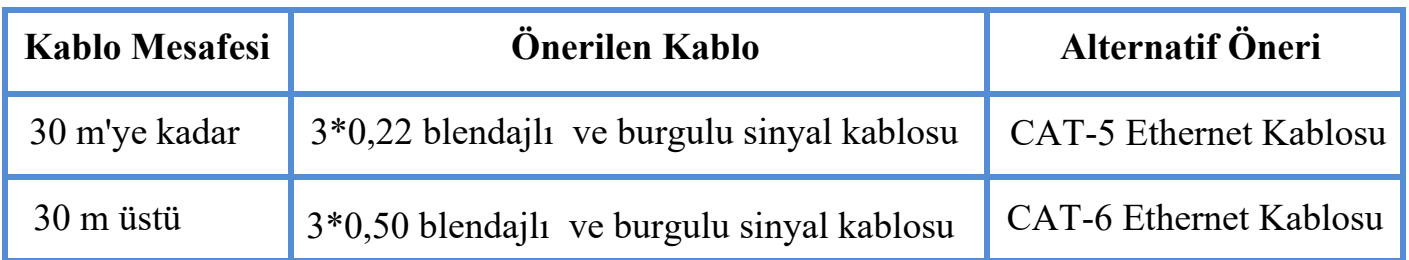

#### **RS-485 haberleşme için kullanılacak kablonun aşağıdaki tabloya göre seçilmesini öneririz.**

# **6. SMARTPOWER ENERJİ İZLEME SİSTEMİ**

### **6.1 Web Ara Yüzü Üzerinden Cihaz Takibi ve Ayarları**

Cihaz[ınızın montajını tamam](http://www.enerjitakibi.com/)ladıktan sonra sisteme giriş yapıp verileri görmeye başlayabilirsiniz. Eğer sisteme ilk defa giriş yapacaksanız teknik destek hattımızı arayarak kullanıcı hesabı açtırmanız gerekmektedir. Kullanıcı hesabınız oluşturulduktan sonra sisteme giriş yaparak modem için yetki alma işlemini yapmalısınız. (Bkz. Bölüm 2.2)

Sistemin kullanımı ile ilgili temel bilgiler aşağıda adım adım anlatılmıştır.

**1.** *www.enerjitakibi.com* adresine giriniz, *Şekil 6.1* karşınıza çıkacaktır.

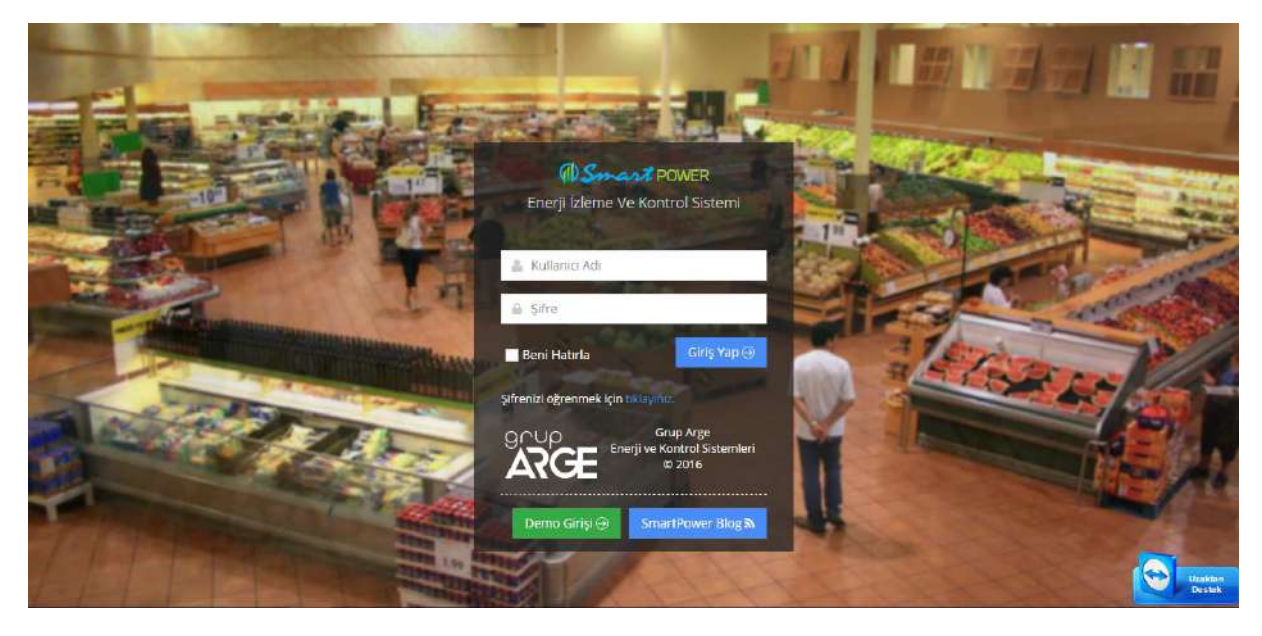

Şekil 5.1

- **2.** Şifre ve kullanıcı adı için teknik destek ekibimizi aramalısınız.
- **3.** Şifre ve kullanıcı adı bilgilerinizi edindikten sonra sisteme giriş yapabilirsiniz.
- **4.** Sisteme giriş yaptıktan sonra ana sayfa karşınıza çıkacaktır. *(Şekil 6.2)*

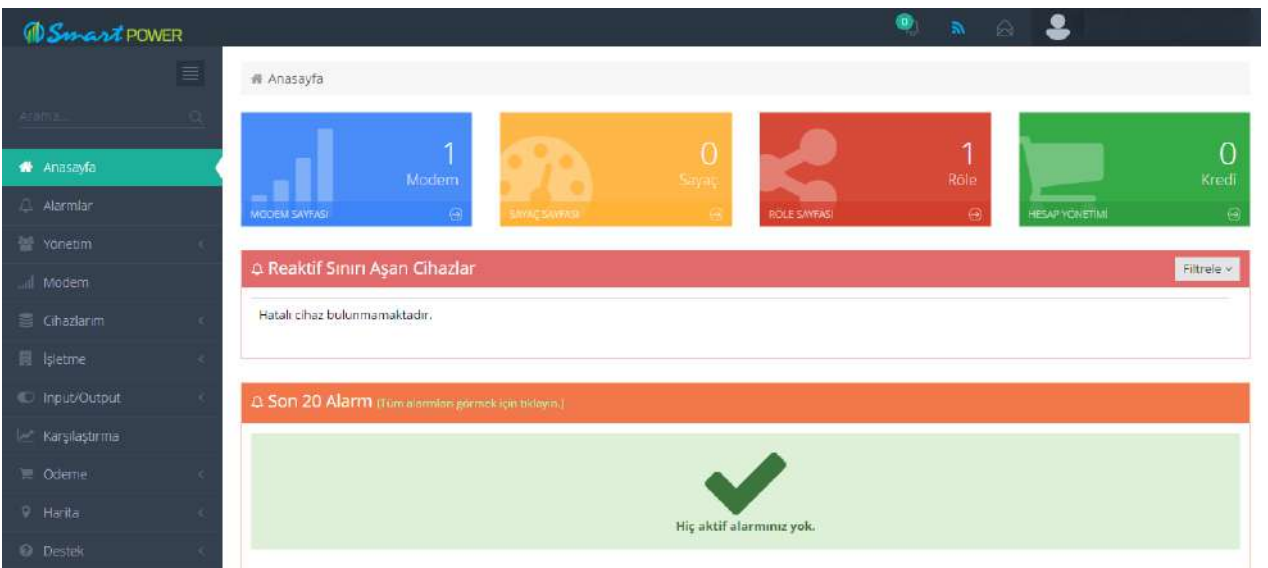

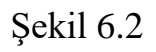

**5.** Sisteme modem eklemek için sayfanın sol kısmındaki "Modem" menüsüne tıklanır. *(Şekil 5.3)*

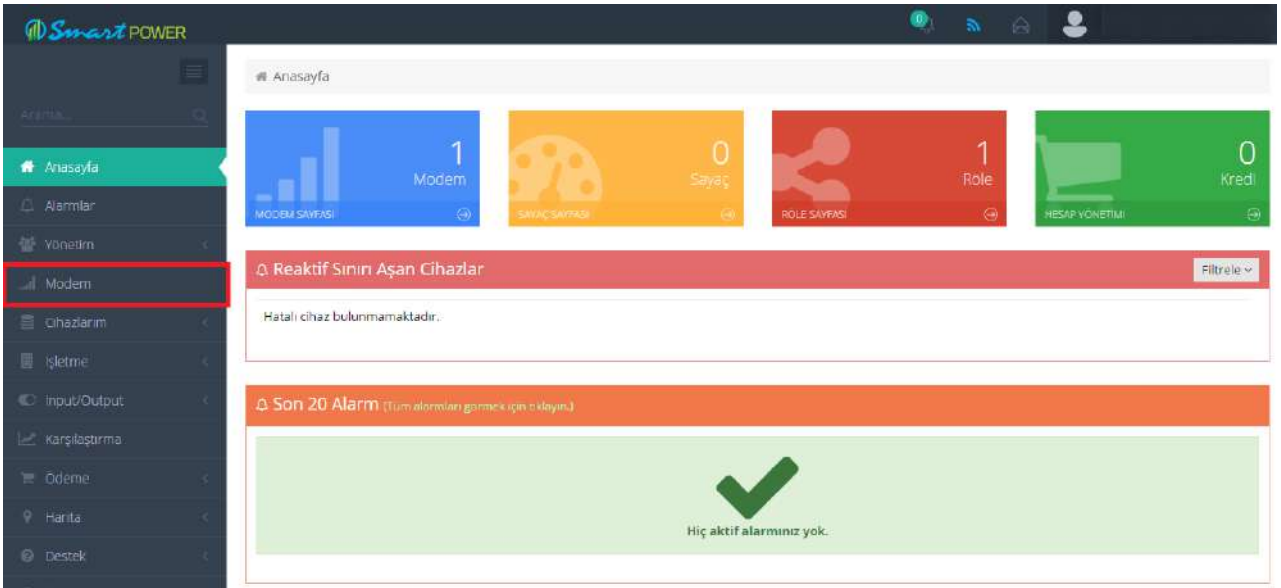

Şekil 6.3

**6.** Açılan sayfada "Modem Yetkisi Ekle" butonuna tıklanır. *(Şekil 6.4)*

| <b><i>OSmartPOWER</i></b> |          |                              |                                 |          |                      |   |      |               |         | $\bullet$                     | $\mathbf{a}$ $\mathbf{a}$ $\mathbf{c}$ |                       |
|---------------------------|----------|------------------------------|---------------------------------|----------|----------------------|---|------|---------------|---------|-------------------------------|----------------------------------------|-----------------------|
|                           | $\equiv$ |                              | al Modem                        |          |                      |   |      |               |         |                               |                                        |                       |
| облика».                  |          |                              |                                 |          |                      |   |      |               |         |                               |                                        | + Modern Yetkisi Ekle |
| Anasayfa                  |          |                              | al Modem Tablosu                |          |                      |   |      |               |         |                               |                                        |                       |
| <b>A.</b> Alarmlar        |          | * Kayıt Göster<br>Sayfada 10 |                                 |          |                      |   |      |               |         | Bul:                          |                                        |                       |
| <b>营</b> Yonetim          |          | A                            | Ayarlar                         | Modem No | Konum                | έ | Tip  | Versiyon      | Periyot | Son Bağlantı<br>$\rightarrow$ | Sinyal Gücü                            | Üretim Tarihi         |
| all Modem<br>Cibazlarım   |          |                              | <b>a</b> .                      |          | GRP18568 Namsal Gida |   | GPRS | $1.0T$ (Role) | 15dk    | 10:28:43                      | 发                                      | 10.12.2015            |
| <b>同</b> bletme           |          |                              | 1 Kayittan 1 - 1 Arası Kayıtlar |          |                      |   |      |               |         |                               |                                        | 1 Sonraki<br>Onceki.  |
| Input/Output              | ×        |                              |                                 |          |                      |   |      |               |         |                               |                                        |                       |
| Karşılaştırma             |          |                              |                                 |          |                      |   |      |               |         |                               |                                        |                       |
| deme                      |          |                              |                                 |          |                      |   |      |               |         |                               |                                        |                       |
| <sup>9</sup> Harria       |          |                              |                                 |          |                      |   |      |               |         |                               |                                        |                       |
| <b>Destek</b>             |          |                              |                                 |          |                      |   |      |               |         |                               |                                        |                       |
| <b>C</b> letişim          |          |                              |                                 |          |                      |   |      |               |         |                               |                                        |                       |

Şekil 6.4

**7.** Modem kutusundan çıkan "Yetki Kodu" kağıdındaki "Modem No" ve "Yetki Kodu" bilgileri girilir. Böylece modeminiz sisteme eklenmiş olur. *(Şekil 5.5)*

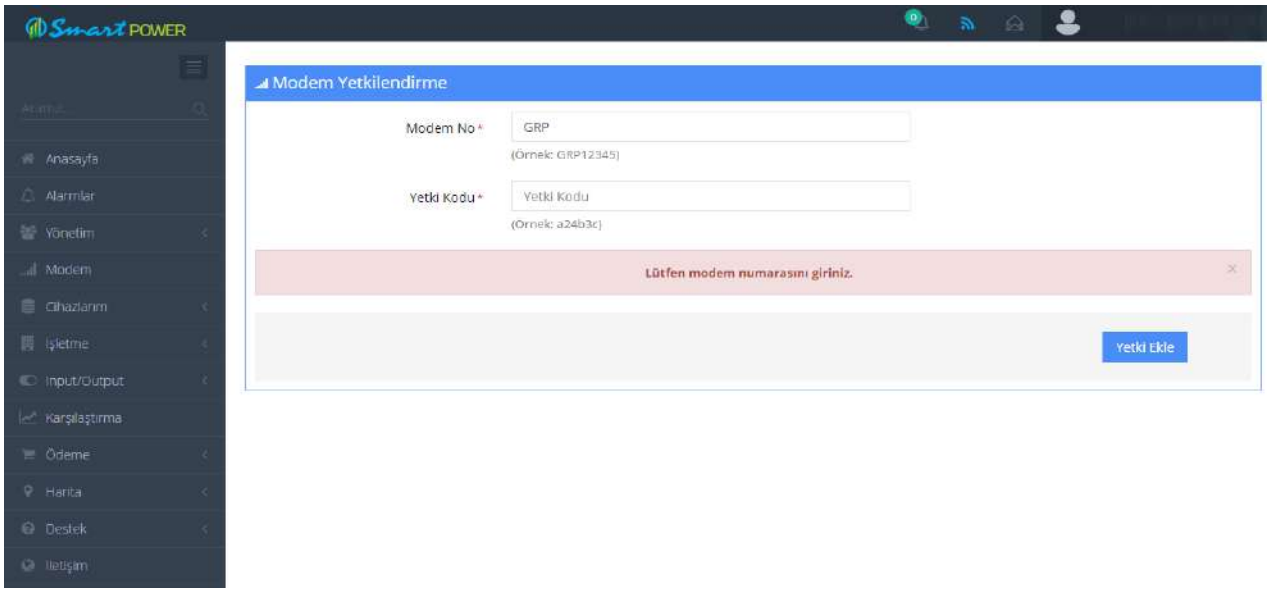

Şekil 6.5

**8.** Modem ayarlarını görmek için yine sol kısımdaki "Modem" menüsüne tıklayarak karşınıza gelen modem listesinde ilgili modemin "Modem Ayarları" butonuna tıklayarak ayarlarını görebilirsiniz. *(Şekil 6.6)*

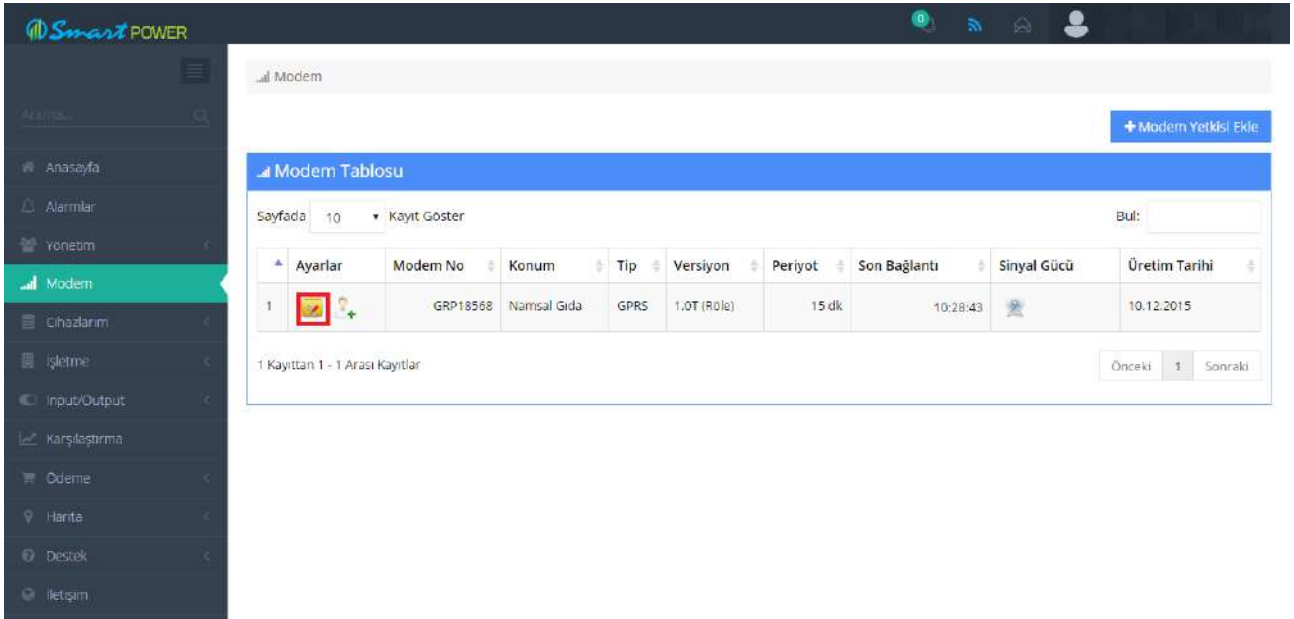

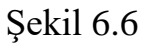

**9.** "Yetki Ayarları" butonuna tıklayarak açılan ekranda kendi oluşturduğunuz alt kullanıcınızı yetkilendirebilirsiniz (Şekil 6.7)

| <b><i>OSmartPOWER</i></b>                  |               |                                      |          |             |      |             |         |              | <b>O &amp; &amp; &amp;</b> |                       |
|--------------------------------------------|---------------|--------------------------------------|----------|-------------|------|-------------|---------|--------------|----------------------------|-----------------------|
|                                            | E             | all Modem                            |          |             |      |             |         |              |                            |                       |
| vama.                                      | Ö,            |                                      |          |             |      |             |         |              |                            | + Modern Yetkisi Ekle |
| ili Anasayfa                               |               | Modem Tablosu                        |          |             |      |             |         |              |                            |                       |
| Alarmlar                                   |               | Bul:<br>Sayfada 10<br>· Kayıt Göster |          |             |      |             |         |              |                            |                       |
| Yonetim                                    |               | <sup>*</sup> Ayarlar                 | Modem No | Konum       | Tip  | Versiyon    | Periyot | Son Baglantı | Sinyal Gücü                | Üretim Tarihi<br>÷    |
| all Modem                                  |               | <b>Exiting</b>                       | GRP18568 | Namsal Gida | GPRS | 1.0T (Röle) | 15 dk   | 10:28:43     | 爱                          | 10.12.2015            |
| <b>E</b> Chazlanm                          |               |                                      |          |             |      |             |         |              |                            |                       |
| <b>■ isletme</b>                           |               | 1 Kayıttan 1 - 1 Arası Kayıtlar      |          |             |      |             |         |              |                            | Onceki 1 Sonraki      |
| <b>D</b> Input/Output<br>les Karşılaştırma | $\rightarrow$ |                                      |          |             |      |             |         |              |                            |                       |
| in Odeme:                                  | <             |                                      |          |             |      |             |         |              |                            |                       |
| $F$ Harita                                 |               |                                      |          |             |      |             |         |              |                            |                       |
| @ Destek                                   | . .           |                                      |          |             |      |             |         |              |                            |                       |
| <b>Cit lietişimi</b>                       |               |                                      |          |             |      |             |         |              |                            |                       |
|                                            |               |                                      |          | $\bullet$   |      |             |         |              |                            |                       |

Şekil 6.7

**10.**Kullanıcı oluşturmak için "Yönetim" → "Kullanıcı" → "Yeni Kullanıcı Oluştur" butonuna basarak kullanıcı bilgilerini girip alt kullanıcı oluşturabilirsiniz. *(Şekil 5.8)*

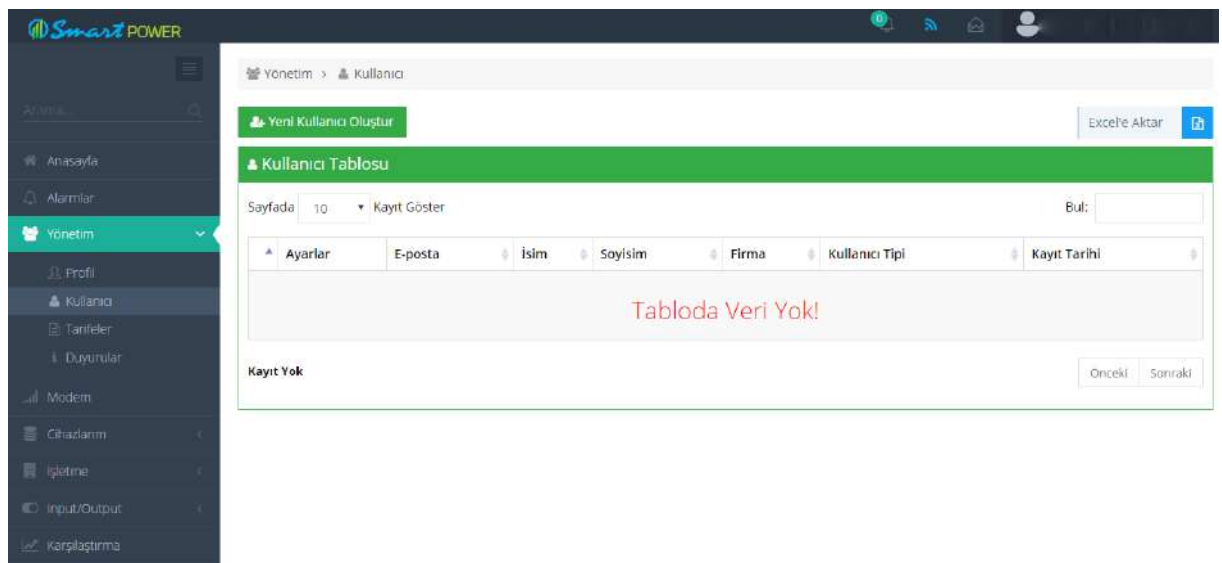

Şekil 6.8

**11.**"Modem Ayarları" kısmında cihazın takılı olduğu firmayı daha hızlı bulabilmek için konum bilgisi girerek "Kaydet" butonuna basınız. *(Şekil 5.9)*

Kompanzasyon rölesi, analizör, enerjimetre, ısı / ışık sensörü, giriş/çıkış modülleri gibi cihazlarda MODBUS adres tanımlamaları yapılmalıdır.

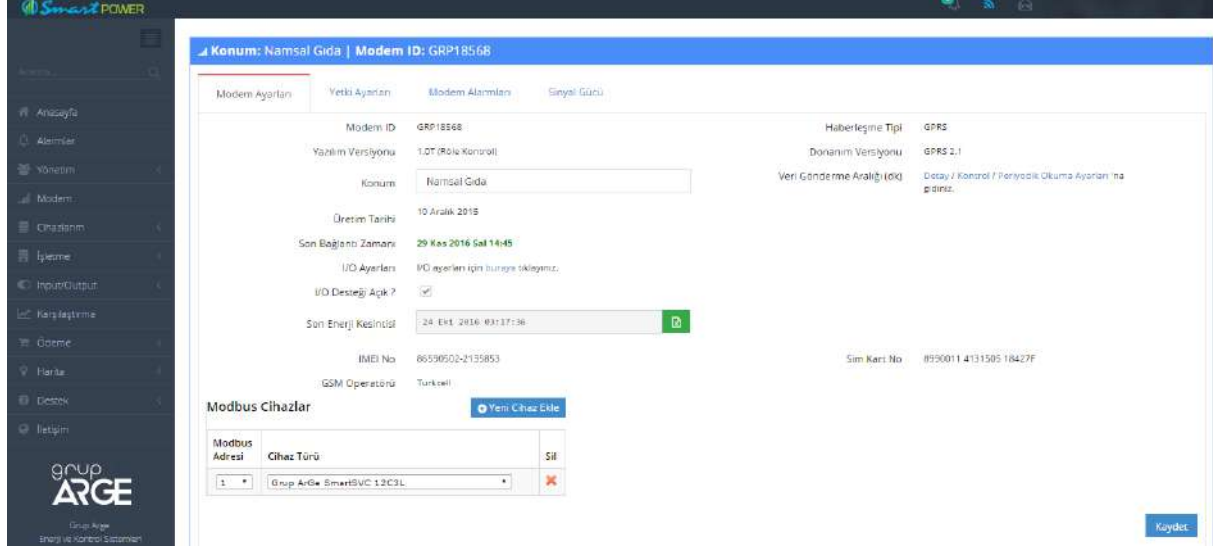

Şekil 6.9

**:** *SmartPower Enerji İzleme Sistemi ile ilgili daha detaylı bilgiler edinmek için [www.enerjitakibi.com](http://www.enerjitakibi.com/) üzerinden "Destek" → "Yardım Videoları" bölümünü inceleyebilirsiniz.*